# **Custom AOVs**

Custom AOV are presented in the AOV Selector's Custom section, and can be selected for output to an image layer just like the built-in AOVs. A custom AOVs is represented by shading nodes of a specific type; the node's name defines the AOV name.

## Color and Float Custom AOVs

Values for color and float custom AOVs can be defined on a per-surface shader basis. These value assignments are contained in a AOV Group, which can be used with one or many surface shaders.

Your browser does not support the HTML5 video element

Defining and rendering a new color custom AOV.

## **AOV Group**

|                   | - AOVs      |
|-------------------|-------------|
| Color AOVs        | Float AOVs  |
| myColorAOV1       | myFloatAOV1 |
| myColorAOV2       | myFloatAOV2 |
| myColorAOV3       | myFloatAOV3 |
| myColorAOV4       |             |
|                   |             |
|                   |             |
|                   |             |
|                   |             |
|                   |             |
|                   |             |
|                   | +           |
|                   |             |
| <i>Co</i>         | olor AOVs   |
| myColorAOV2       |             |
| myColorAOV3       |             |
|                   |             |
| <i>Fl</i>         | loat AOVs   |
| myFloatAOV3 0.000 |             |
| ,                 |             |

An AOV Group with some custom AOVs.

The AOV Group offers a simple interface to create new AOVs and define value assignments on selected AOVs. An AOV Group can be assigned to a surface shader. All objects that use this surface shader will produce the custom AOV values defined in the AOV Group.

### **Creating and Assigning AOV Groups**

To create and assign a new AOV group to a surface shader, click the + button on the AOV Group row in the surface shader's attributes.

| Bur             | mp / Normal / Displacement Maj | p   |   |
|-----------------|--------------------------------|-----|---|
| Туре            | Bump Map                       | •   |   |
| Value           |                                |     | 8 |
| Intensity       | 1.000                          |     |   |
| Layers Affected | Both Layers 🔻                  |     |   |
|                 | AOVs                           |     |   |
| Aov Group       | <none></none>                  | + * | Ţ |
| _               |                                | _   |   |

To assign an existing AOV Group, select it in the option menu. To edit the AOV group, click the arrow button. It is also possible to create an AOV Group from the *Hypershade*'s *Create* panel, under the 3Delight AOV section.

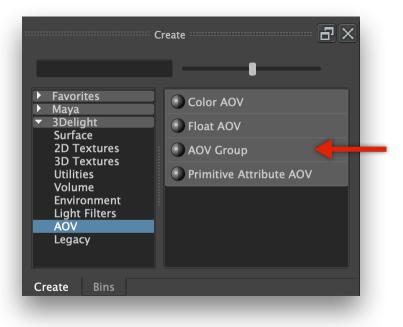

Creating a new AOV group using the Hypershade's Create Panel.

Finally, AOV Groups can be created in the Node Editor by pressing the tab key and typing dlAOVGroup.

### Creating a new custom AOV

Click one of the + button to add a new custom AOV to that list. A name field will appear so the new AOV can be named. Once the name is set, the new AOV will be added to the proper list and its entry in the list will be selected so that its value can be defined.

Your browser does not support the HTML5 video element

### Assigning values to custom AOVs

Once an AOV is selected in the Color AOVs list or the Float AOVs list, a new element will be shown below the lists to allow defining a value for that AOV. It is possible to connect the output of a shading node to this element, as long as it is not the output of a surface shader.

The Node Editor can also be used to create that connection. The AOV Group node has array attributes for color AOVs and float AOVs; each array element consist of a AOV attribute, which defines the AOV name, and a Value attribute, which defines the color or float value produced in that AOV.

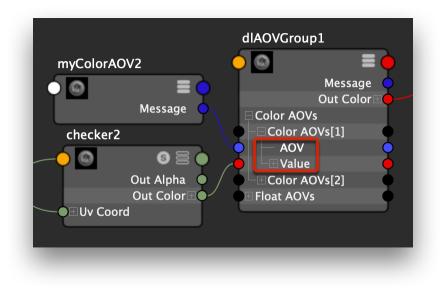

Defining the output of a checker shader as the value of "myColorAOV2" AOV.

### **Renaming a custom AOV**

To rename a custom AOV, simply edit its node's name. All AOV groups using this custom AOV will be updated automatically.

In the Attribute Editor, the custom AOVs in use by an AOV group appear as tabs. In the Hypershade, the connect custom AOVs can be seen in the Node Editor panel when graphing the inputs of an AOV group. All custom AOV nodes appear in the Utilities tab of the Hypershade's Browser panel.

### **Color AOV and Float AOV Nodes**

| <br>Color AOV                                                                                             |
|----------------------------------------------------------------------------------------------------|
| The name of this node defines a custom AOV.<br>It can be output to an image layer in the render settings. |
| The AOV content can be set in a surface shader's AOV group.                                               |

Color and Float AOV nodes have no editable attribute.

The name of a color AOV node or a float AOV node defines a custom AOV. The AOV value is assigned on a per surface shader basis, through an AOV Group node. To rename the AOV, change its node's name. Color AOV nodes and Float AOV nodes have no editable attributes.

### Creating a color AOV or a Float AOV node

They can be created and connected manually to AOV group nodes, but this is easier to achieve using the AOV group node's user interface.

There are a few ways to create a color or float AOV node:

- click the + button under the appropriate AOV list in an AOV Group, as explained here, or
- click on the desired node type in the Hypershade's Create panel, in the 3Delight AOV section, or
- in the Node Editor, press tab and begin to type dlAOVColor or dlAOVFloat.

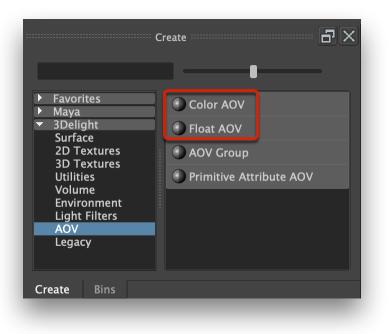

Creating a new color AOV or float AOV node using the Hypershade's Create Panel.

## Primitive Attribute AOV

The Primitive Attribute AOV node defines a custom AOV that will contain the value of an attribute defined on a renderable object. Every renderable objects that define this primitive attribute will produce values for that AOV.

### **Creating a New Primitive Attribute AOV**

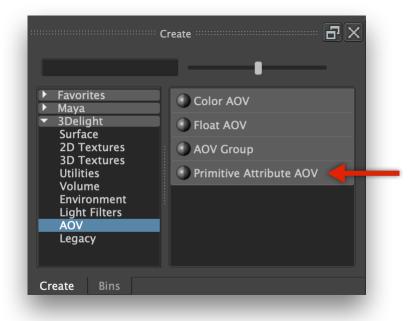

To create a primitive attribute AOV node:

- click on its button under the 3Delight AOVs section of the Hypershade's Create Panel, or
- in the Node Editor, press tab and begin to type dlAOVPrimitiveAttribute.

## **Defining the Primitive Attribute Name**

The name of the *Primitive Attribute AOV* node defines both the name of the primitive attribute and the name of the AOV. The node can be renamed through the usual Maya interface for that action, including editing its name field in the *Attribute Editor* or the *Hypershade*'s *Property* panel, or by clicking twice on its name in the *Node Editor*.

## **Primitive Attribute AOV Attributes**

| The name of this node defines a custom AOV.<br>It can be output to an image layer in the render settings. |
|----------------------------------------------------------------------------------------------------|
| The AOV content will be set to the value of a rendered object's attribute named after this node.          |
| Output Format Float 🔻                                                                                     |

The attribute of a Primitive Attribute AOV node.

### **Output Format**

The type of data that the AOV will contain. Available output formats are:

### Float

A single quantity. Useful for opacity ("alpha") or depth ("Z") information.

### Color

A 3-component color.

#### Vector

A 3D point or vector. This will help differentiate the data from a color in further processing.

### Quad

A sequence of 4 values, where the fourth value is not an alpha channel.